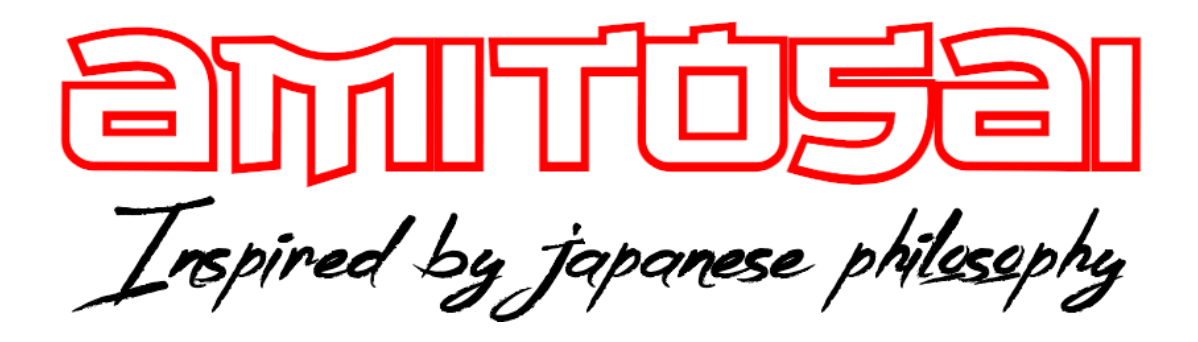

**MANUAL DEL USUARIO**

**MTS-WIFI601**

**ADAPTADOR USB WI-FI PARA COMPUTADORAS DOBLE BANDA**

# MANUAL DEL USUARIO

## ¡BIENVENIDO!

Queremos agradecerte por comprar un producto original AMITOSAI. Te aseguramos que este producto te brindará el máximo valor agregado y te acompañará en tus sesiones de juego y entretenimiento a diario.

Recuerda que comprar **productos originales AMITOSAI** es la única forma de asegurarte la mejor calidad y garantía.

Valoramos mucho que nos hayas elegido y vamos a hacer todo lo que esté a nuestro alcance para que tu experiencia sea óptima. Por este motivo, te pedimos que por favor te tomes **unos pocos minutos para leer este manual** completo. De esa manera, aprenderás a utilizar el producto correctamente y evitarás perder tiempo haciendo consultas.

# DESCRIPCIÓN Y CARACTERÍSTICAS

El adaptador AMITOSAI MTS-WIFI601 es **una placa externa con conector USB** para **conexión a redes WI-FI con capacidad doble banda**, lo que le permite conectarse tanto a **redes de 2,4Ghz como a redes de 5Ghz o 5,8Ghz**. Te recomendamos leer este manual de instrucciones completo, para así poder obtener el máximo provecho de tu nuevo producto y comprender el modo de funcionamiento de las redes WI-FI y placas de conexión.

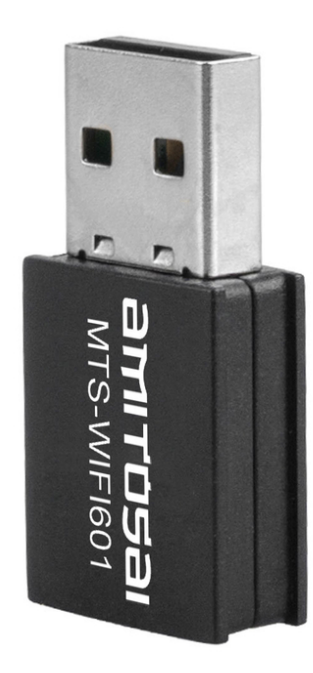

### Características técnicas:

Chipset: Realtek RTL8811 Interface: USB2.0 Hi-Speed connector Velocidad inalámbrica: Hasta 600Mbps de soporte total Velocidad inalámbrica en redes de 2,4Ghz: Hasta 150mbps Velocidad inalámbrica en redes de 5Ghz: Hasta 480mbps Frecuencia: 2.4-5.8GHz Wireless Transmit Power:20dBm(MAX EIRP) Modulación: OFDM/CCK/16-QAM/64-QAM Forma de trabajo: Ad-Hoc / Infraestructura Soporta IEEE 802.11ac/a/n/g/b Seguridad Inalámbrica: 64/128 bits WEP, WPA/WPA2, WPA-PSK/WPA2-PSK (TKIP/AES) Sistemas operativos soportados:Win 7/Win 8 /Win8.1 /Win10 Dimensiones:33 x 15x 8mm

## USO DEL PRODUCTO

### **CONSIDERACIONES IMPORTANTES**

**DISPONIBILIDAD DE SEÑAL**: Para poder conectarte a redes WI-FI **la señal de tu red debe llegar correctamente al ambiente** en el que vas a utilizar el producto. No existe forma de saber hasta qué distancia del router vas a poder conectarte debido a que eso es diferente en cada ambiente, siendo perfectamente normal que en diferentes lugares (por ejemplo en tu casa y en tu oficina) las distancias de conexión sean diferentes. Esto sucede porque **las interferencias que hay en cada ambiente son diferentes** y posiblemente, el router también es distinto en uno y otro lado.

Debes tener en cuenta que **las redes WI-FI sufren interferencias** por muchas cosas. Una de las principales son los objetos que puedes ver como **paredes o muebles** pero también por **interferencias de otras señales** (otras redes WI-FI vecinas) y por **campos electromagnéticos de electrodomésticos** (por ejemplo: un microondas en funcionamiento es un "asesino" de señales WI-FI).

Por este motivo es muy importante que tengas en cuenta esta información para entender el funcionamiento de las redes WI-FI y que puedas **encontrar soluciones ante posibles problemas de señal**. Muchas veces, la solución es tan simple como **mover el router a otro lugar**, unos pocos pasos para evitar algunas interferencias.

En otras ocasiones puedes contactar a tu proveedor de internet para solicitar un "cambio de canal de transmisión de la red" (si no sabes hacerlo tú mismo).

No queremos confundirte con demasiada información, pero es interesante que sepas que **cada red** (ya sea de 2,4 o 5Ghz) **puede utilizar diferentes canales de transmisión**. Para darte un ejemplo simple, supongamos que la red es una autopista y los canales son los carriles. A veces, un carril está congestionado porque tiene demasiados autos, y debemos

movernos a otro carril para poder avanzar más rápido. Con las redes pasa lo mismo, a veces un canal está muy congestionado y simplemente cambiándose a otro, la disponibilidad de señal y la velocidad mejoran notablemente.

### **VELOCIDAD DE CONEXIÓN:**

Otro factor muy común que genera dudas es la velocidad de conexión. Es fundamental que conozcas cómo funcionan las redes para que puedas darle una mejor utilización.

Tal como mencionamos anteriormente, el cambio de canal de conexión puede ayudar, pero también es importante que conozcas que **esta placa es doble banda y puede conectarse a dos tipo de redes diferentes**.

Cada tipo de red tiene sus ventajas y desventajas que vamos a enumerar a continuación para que puedas elegir en cada caso a cuál conectarte y fundamentalmente, comprender las limitaciones de cada una.

### **Redes de 2,4Ghz:**

- Son las **clásicas redes WI-FI** que se vienen usando desde hace muchos años
- Tienen **mayor rango de cobertura** (alcanzan más distancia)
- Son las **más lentas**
- Prácticamente **cualquier dispositivo es compatible** con estas redes
- Suelen estar **bastante congestionadas** (todo el mundo las usa)
- Con esta placa, conectado a una red de 2,4Ghz podrás alcanzar una **velocidad máxima de 150mbps.**

### **Redes de 5Ghz o 5,8Ghz:**

- Son las nuevas redes WI-FI que permiten **mayor velocidad**
- Tienen un **rango de cobertura bastante más corto** que las redes de 2,4Ghz (alcanzan menor distancia)
- Son las **más rápidas**
- Suelen tener **menos congestión que las de 2,4Ghz** (aunque esto va cambiando con el paso del tiempo, ya que cada vez más gente las usa)
- Con esta placa, conectado a una red de 5Ghz podrás **alcanzar una velocidad máxima de 480mbps**

Ahora que ya sabes cuales son las ventajas y desventajas de cada tipo de red queremos que también sepas que puedes esperar referente a la velocidad de conexión. Es importante saber que entre la teoría y la realidad hay una enorme diferencia en las conexiones inalámbricas.

Las razones ya las aprendiste en la información anterior: hay muchísimas interferencias que no podemos ver (otras señales, campos electromagnéticos) y por ese motivo, no hay forma de poder adivinar resultados antes de probar.

Por muchas razones, la experiencia nos demostró que **nunca vas a obtener en una conexión WI-FI la máxima velocidad que tienes contratada** con tu proveedor. Esto es perfectamente NORMAL y no significa que tu placa WI-FI, tu router o tu red está fallando.

**¿Por qué sucede esto?** La realidad es que son tantas las cosas que influyen que es imposible saber cuál de todas es la que está afectando tu velocidad. Puede ser una sola, varias o todas a la vez.

Por ejemplo, el solo hecho de tener "distancia" al router va a hacer que la velocidad baje. **A más distancia, más resistencia para la conexión**. El hecho de tener más distancia, implica también mayor posibilidad de interferencias (paredes, muebles, otras señales) lo cual hace que **cuanto más te alejas, más baje la velocidad**.

La única solución a esto sería utilizar cables pero nadie quiere cables atravesando toda la casa, por lo tanto cada usuario debe aplicar el criterio y **establecer el mejor balance entre la ubicación del router, cableado y ubicaciones de equipos** en su hogar u oficina para que todo funcione de la mejor manera posible.

También se debe tener en cuenta que las "condiciones invisibles" pueden cambiar en cualquier momento. No sabemos si el vecino puso un funcionamiento algún artefacto que está interfiriendo nuestros canales habituales de conexión.

Otra consulta frecuente que solemos recibir es sobre la **comparación de distintas conexiones**. Ante esto también queremos ser claros:

- **Las conexiones con cable son mejores que las WI-FI**, siempre. Tienen mucho menos interferencias, por lo tanto la mejor estabilidad y velocidad.
- En un mismo ambiente, **dos equipos WI-FI** (incluso usando la misma marca y modelo de placa WI-FI) **pueden obtener diferentes velocidades**. Esto es perfectamente NORMAL, ya que cada equipo (y sistema operativo) hace un emparejamiento con el router y si en el momento en que se emparejaron justo había un pico de congestión en el canal, tal vez quedarán seteados en una velocidad más baja. Con el tiempo renovarán este parámetro y la conexión mejorará

¿Mucha información? Sabemos que sí pero hicimos todo lo posible para resumir las dudas habituales de la mayoría de los usuarios y explicarlas en la forma menos técnica posible para que puedas entender el funcionamiento de las redes y sacar el máximo provecho de tus equipos.

Si te quedó alguna duda, recuerda que estamos para ayudarte, al final de este manual encontrarás los datos de contacto para el caso de que quieras hacernos alguna pregunta.

### INSTALACIÓN DEL ADAPTADOR EN TU COMPUTADORA

Vamos a brindarte una **guía de uso e instalación** con la que la gran mayoría de los usuarios puede manejarse y hacer la instalación por si mismo. Sin embargo, como todo accesorio informático requiere ciertos conocimientos (o en su defecto, paciencia y ganas de aprender) para ser utilizado. Recuerda que sólo podemos darte una guía, pero lamentablemente, no podemos hacer la instalación por ti. En caso de que no logres hacerlo solo, siempre puedes contar con la ayuda de un familiar o amigo más experimentado o pedirle que haga la instalación a tu técnico de confianza.

### **DESACTIVA TU PLACA WI-FI ANTERIOR**

**Si tu computadora ya tiene una placa WI-FI es importante que la desactives**. Esto es así porque si ambas quedan activas, windows puede intentar conectarse con ambas a la vez o puede cambiar de una a otra sin que te des cuenta y creer que estás utilizando la nueva placa, cuando en realidad el sistema operativo está usando la vieja.

#### **En el caso de que tu equipo no tenga ninguna placa WI-FI debes saltar este paso.**

No te preocupes. No tienes que hacer ningún cambio físico en la computadora sino que simplemente le tienes que decir a windows que no vas a usar esa placa para que la deje desactivada y no moleste en el uso de tus conexiones.

Vamos a mostrarte cómo hacerlo en el **sistema operativo Windows 10** que es el más utilizado. Esto es sólo a modo de ejemplo y **puede variar en diferentes versiones del sistema operativo** por lo que, en caso de que en tu equipo sea diferente, puedes buscar en Google o Youtube las instrucciones correspondientes a tu versión.

Para hacerlo debes **ingresar al panel de control**:

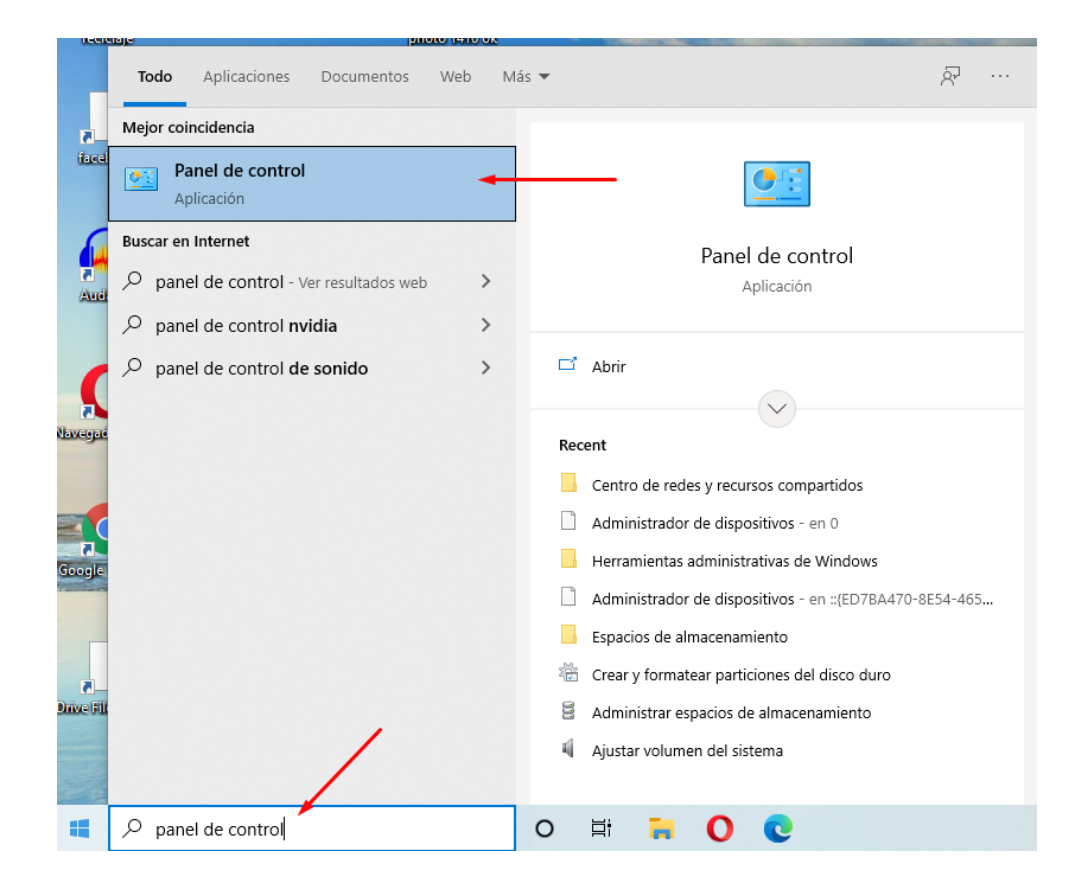

#### Luego eliges la opción "**Redes e internet**"

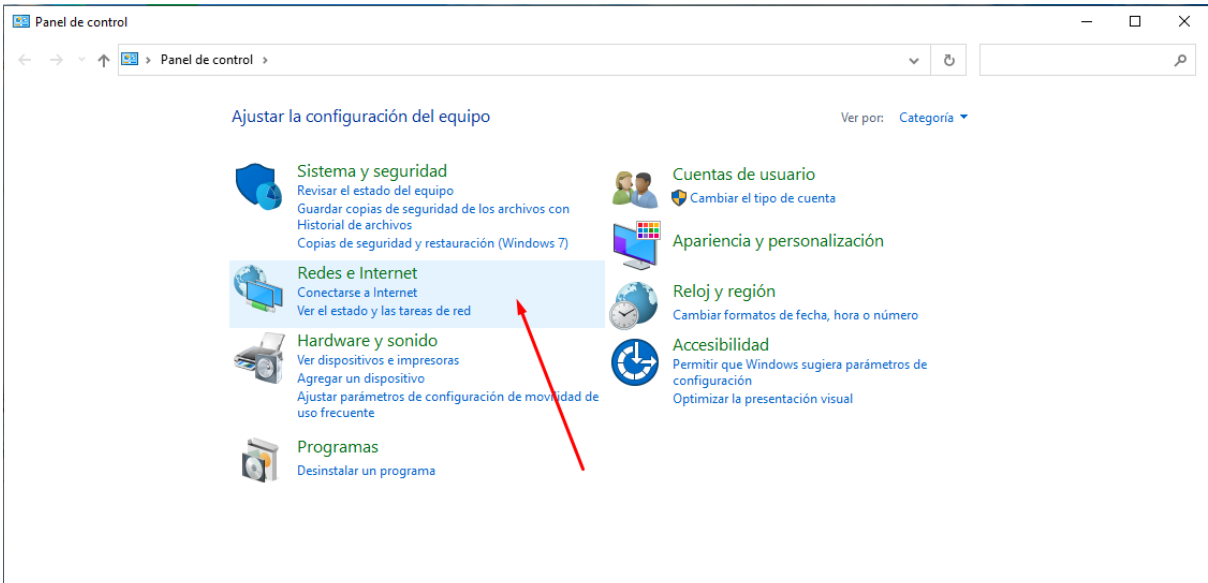

#### Ahora vamos a "**centro de redes y recursos compartidos**"

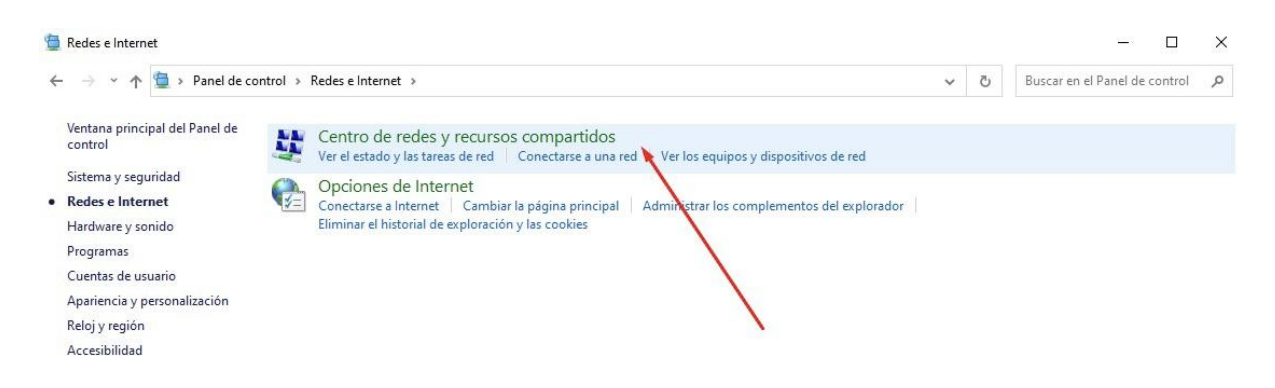

#### Finalmente, elegimos la opción "**Cambiar configuración del adaptador**"

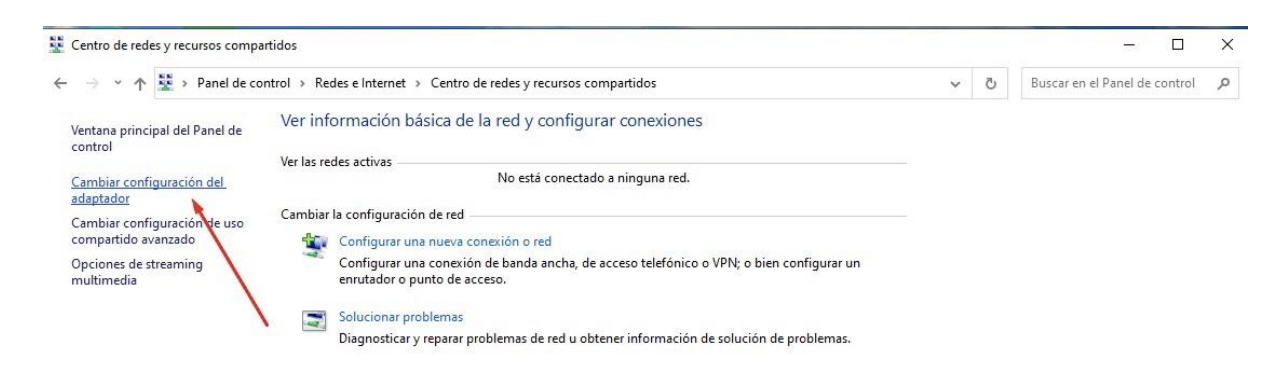

En la siguiente imagen vas a ver tus conexiones a internet (tanto cableadas como wifi). Para desactivar la vieja placa WI-FI vamos a hacer c**lick con el botón derecho del mouse sobre la conexión WI-FI y elegir la opción "desactivar"**:

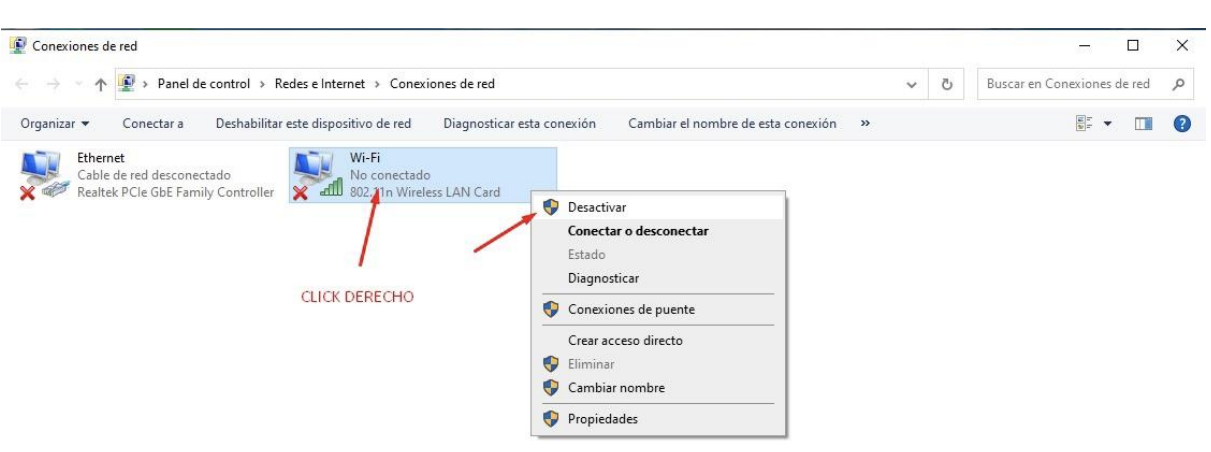

Listo. Ya desactivaste la placa WI-FI anterior y cuando instales la nueva, vas a tener una **segunda conexión WI-FI que estará activa** como lo puedes ver en la siguiente imagen:

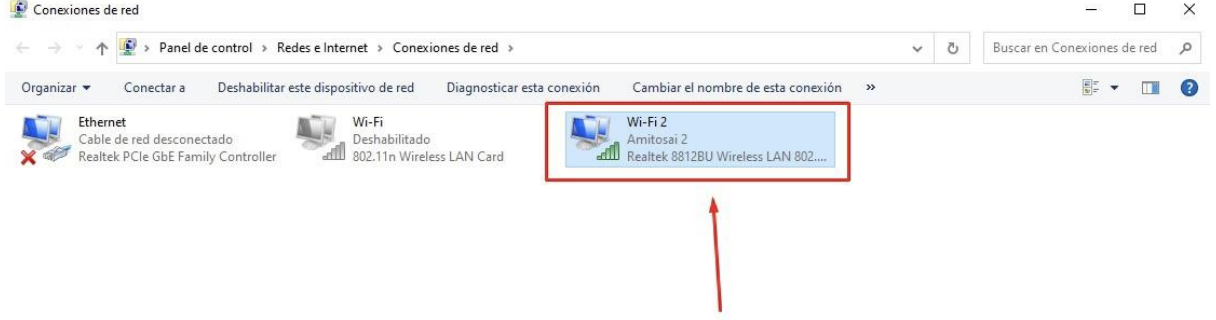

### INSTALACIÓN DEL DRIVER

**NUEVA** 

Si bien los sistemas operativos actuales suelen **instalar los drivers en forma automática**, lo cual es muy cómodo para el usuario final ya que solo tienes que conectar el adaptador y comenzar a usarlo sin hacer nada más, la triste realidad es que dependiendo de tu instalación del sistema operativo y los dispositivos que hayas usado en el pasado, **no es poco habitual que windows "se confunda" y proceda a instalar un driver que no es adecuado**.

En ese caso, la placa va a funcionar mal. Por ejemplo, desconectándose y volviendo a conectarse a cada rato o no funcionando, en absoluto, lo cual es lógico porque un dispositivo de este tipo no puede funcionar sin su driver adecuado.

Nuestra recomendación es que lo **conectes a un puerto USB** y si el sistema operativo lo reconoce e instala de forma automática, comiences a usarlo. **Si todo va bien, no hará falta que instales el driver manualmente**.

En caso de que no esté funcionando bien, entonces deberás instalar el driver.

Puedes hacerlo desde <https://soporte.amitosai.com/drivers>

**¿Cómo descargar los drivers de nuestro centro de soporte?**

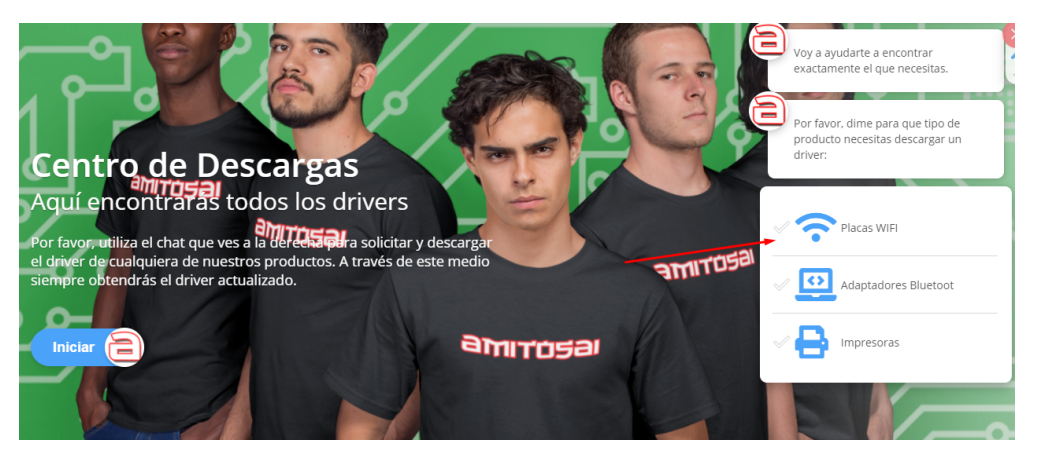

Al iniciar el chat, **seleccionas la opción Placas WiFi y a continuación seleccionas MTS-WIFI601.**

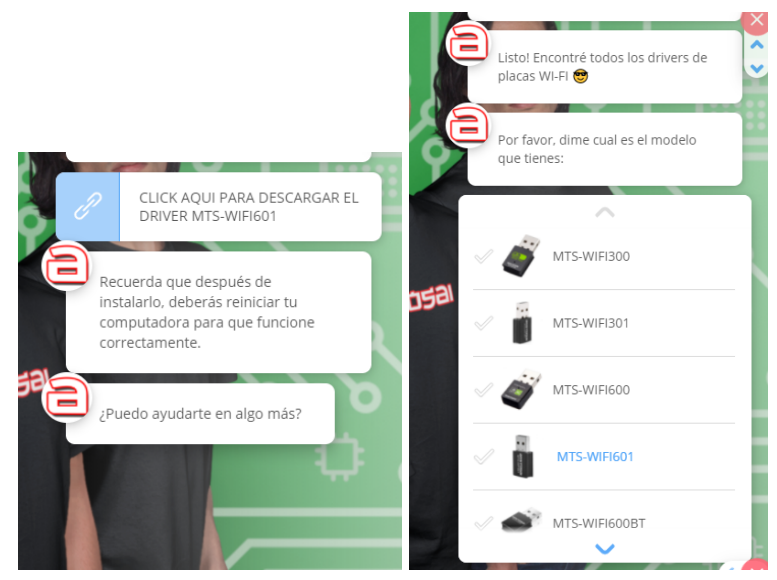

Al hacer click, puedes **seleccionar la carpeta en donde vas a descargar el driver**.

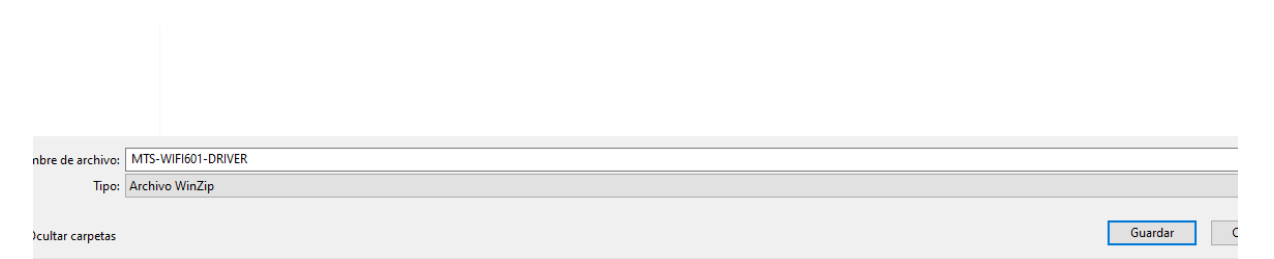

Una vez que el archivo se descargue en tu PC, ve a la carpeta que seleccionaste para guardarlo.

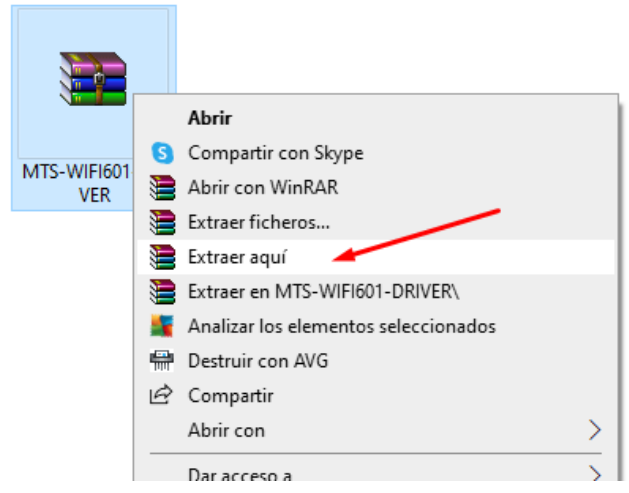

**Descomprimes el archivo** y verás una lista de carpetas e iconos.

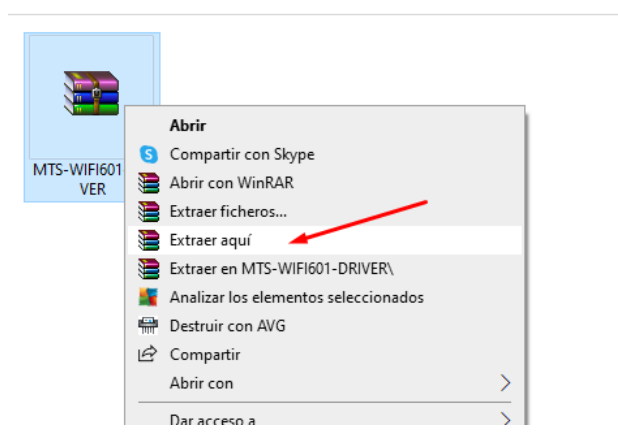

De todo lo aparezca en tu pantalla, solo debes hacer **doble click en el icono SETUP**. Te pedirá permisos de administrador por lo que para continuar la instalación, deberás autorizarlo.

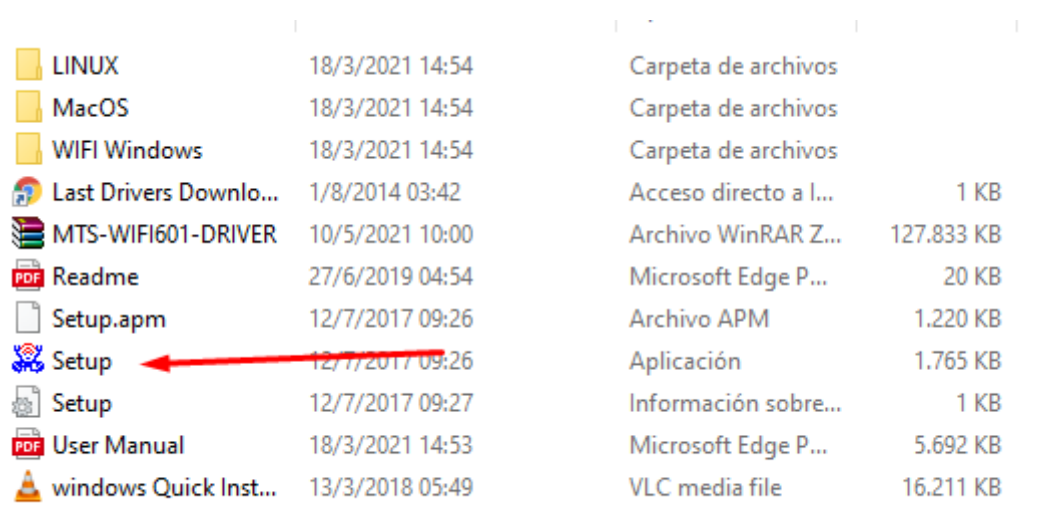

 $\sim$ 

A continuación, se iniciará el instalador y en cuestión de segundos, el driver quedará instalado en tu PC.

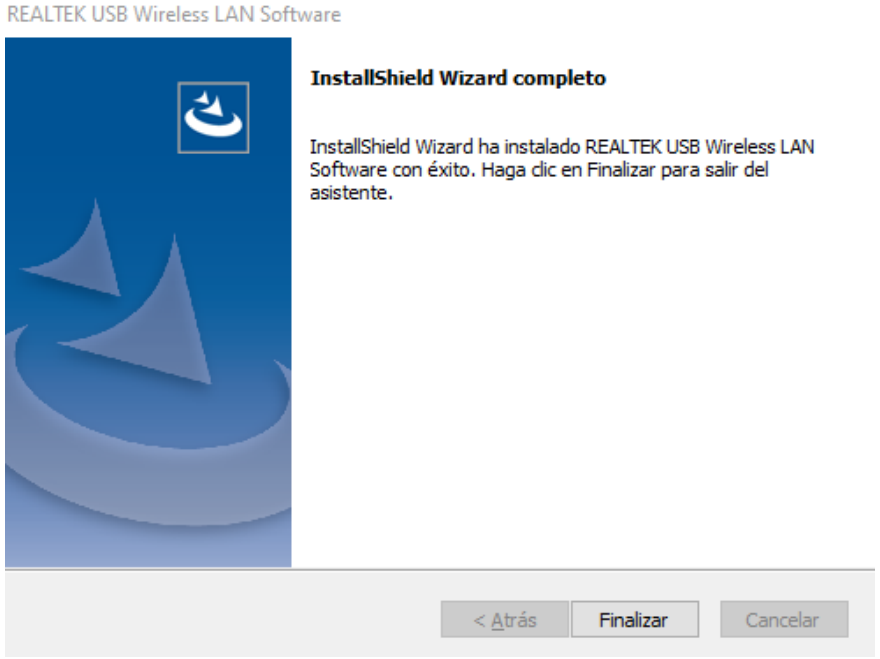

Para comenzar a usar la placa wifi, debes **reiniciar la PC**.

### CONSULTAS FRECUENTES

#### **- La placa no se conecta a la señal de WiFi**

Es probable que te encuentres en un punto de tu hogar con mala recepción. Probá **acercándote al router** e intentá conectarte. Una vez que logres hacerlo, alejate paulatinamente para saber hasta dónde llega tu cobertura.

**- Mi computadora no reconoce la placa WiFi**

**Asegurate que el puerto USB funcione correctamente** conectando allí otro dispositivo. Conectá la placa WiFi en otro puerto USB. Reinciá la computadora y volvé a conectar la placa.

**- No puedo ver redes de 5Ghz o 5,8Ghz**

Verifica que cuentas con **una red 5Ghz activa**. Lo ideal es conectarte con otro dispositivo que tenga la posibilidad de reconocer esa red (por ejemplo, teléfono celular).

En caso de lograrlo, es probable que se deba a que el modem se encuentra utilizando un canal de transmisión muy congestionado. La solución para este inconveniente es contactar a tu proveedor de internet y solicitar un **cambio de canal de transmisión de la banda 5Ghz** porque los dispositivos no logran establecer conexión.

Los **canales recomendados** para las redes 5Ghz son los siguientes:

- 36
- 40
- 44
- 48
- 149
- 153
- 157
- 161
- 165

#### **- ¿Cómo instalo los drivers?**

Los drivers de la placa MTS-WIFI601 **se instalan de manera automática** en tu computadora.

**- ¿Cómo descargar los drivers?**

Si necesitás descargarlos, puedes hacerlo directamente desde el siguiente enlace: <https://soporte.amitosai.com/drivers>

Si tienes dudas sobre la descarga o instalación de drivers, consulta el apartado anterior.

### **- Instalé los drivers pero la PC no reconoce la placa o no funciona correctamente**

En ese caso, **es probable que el driver no se haya instalado** debido a la existencia de un driver anterior o que se haya instalado pero con algún error. Por consiguiente, lo que debes hacer es dirigirte al explorador de Windows, buscar el administrador de dispositivos y hacer click en ABRIR. Una vez hecho esto, seleccionas el driver de la placa y lo desinstalas. En caso de que te pregunte si realmente quieres desinstalarlo, dile que sí.

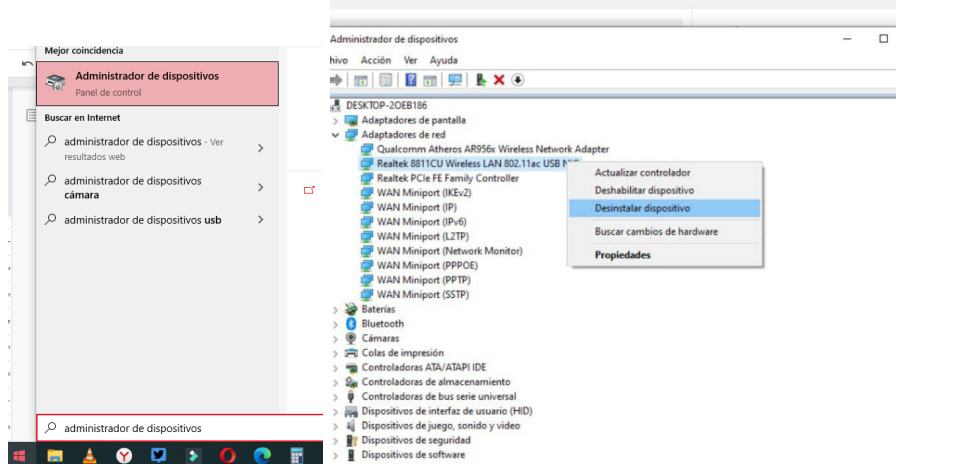

Luego, reinicia la PC, vuelves a instalar el driver de la placa para que se instale de manera correcta y podrás utilizarla sin inconvenientes.

**- Sientes que la velocidad no es la que debería.**

**Varios factores afectan a la navegación web**. Además de la capacidad máxima de la MTS-WIFI601, debes tener en cuenta la velocidad que tienes contratada y la distancia a la que te encuentras del router. Te recomendamos probar en diferentes sitios de tu hogar u oficina hasta encontrar la posición en la que logres navegar con mayor velocidad.

También te aconsejamos **verificar la red a la que te estás conectando**. Si tienes un router dual band, vas a encontrar dos redes wifi con el mismo nombre pero con terminación diferente. Para navegar a una velocidad superior, debes conectarte a la red terminada en 5G.

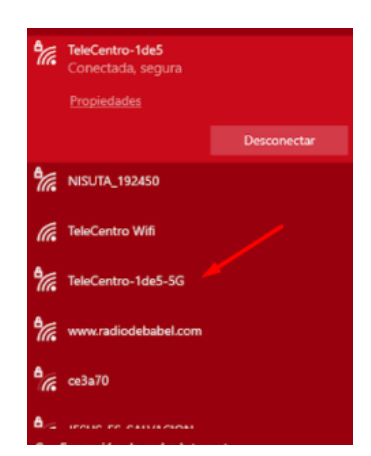

Por último, si quieres conocer más sobre la señales WiFi, velocidad de navegación y cómo optimizar tu conexión, puedes leer los artículos de nuestro blog:

<https://blog.amitosai.tienda/category/wifi/>

#### **- ¿Cómo lograr que la placa se conecte solo a la red 5Ghz?**

La placa WiFi puede conectarse, de manera automática, a cualquiera de las dos redes. Es decir, que si te encuentras conectado a la red de 5Ghz pero al alejarte te quedas sin cobertura, de manera automática se cambiará a la red de 2.4Ghz para que puedas continuar navegando.

Sin embargo, existe una opción para que tu placa USB se conecte siempre de manera automática a la red 5Ghz.

Para hacerlo, debes abrir el panel de control y seleccionar "redes e internet".

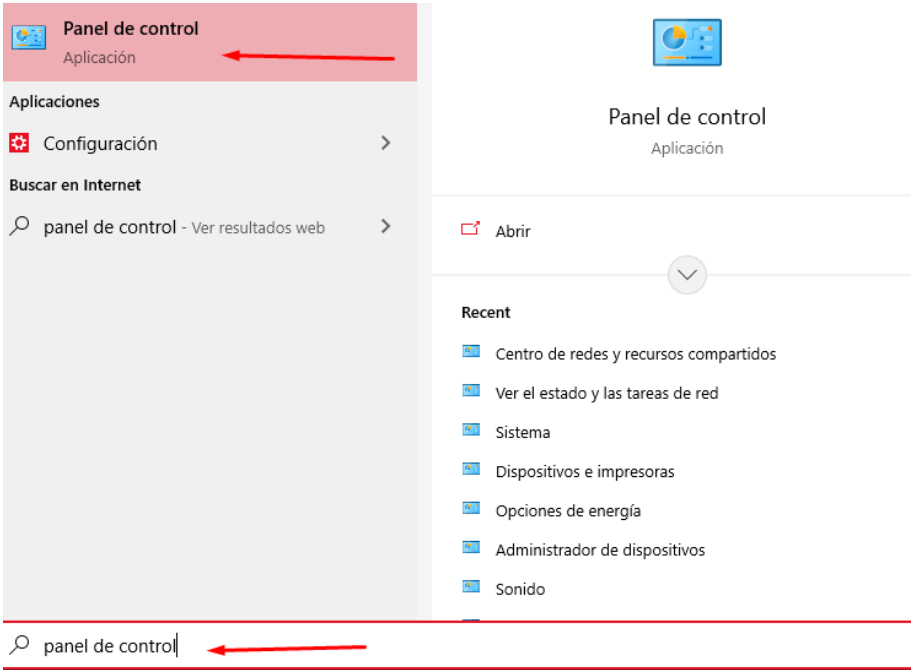

#### Ajustar la configuración del equipo

Sistema y seguridad

Revisar el estado del equipo Guardar copias de seguridad de los archivos con Historial de archivos Copias de seguridad y restauración (Windows 7)

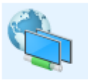

Redes e Internet Ver el estado y las tareas de red

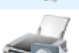

Hardware y sonido Ver dispositivos e impresoras Agregar un dispositivo Ajustar parámetros de configuración de movilidad de uso frecuente

Programas Desinstalar un programa Ver por: Categoría ▼

Cuentas de usuario Cambiar el tipo de cuenta

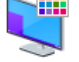

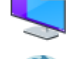

Apariencia y personalización

Reloj y región Cambiar formatos de fecha, hora o número

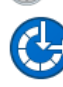

Accesibilidad Permitir que Windows sugiera parámetros de configuración Optimizar la presentación visual

### **A continuación, haces click en Centro de redes y recursos compartidos.**

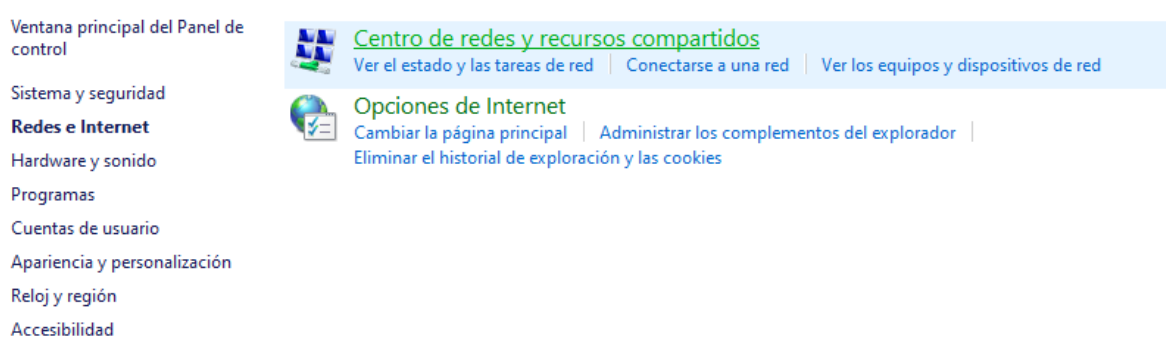

### Y te diriges a **Cambiar configuración del adaptador**.

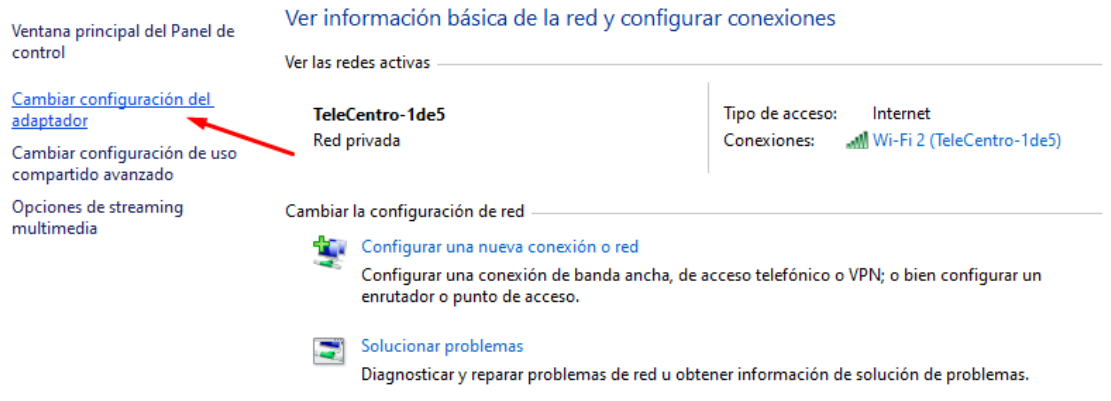

Aquí puedes ver las placas WiFi que tienes disponibles. Debes hacer **click derecho sobre tu adaptador** y vas a **Propiedades.**

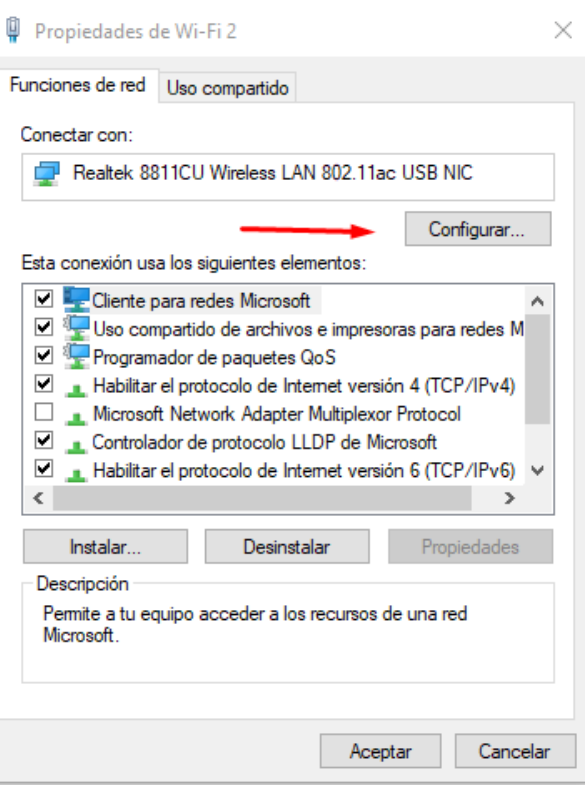

A continuación seleccionas la pestaña **Opciones avanzadas** y haces click sobre la opción **Wireless Mode.**

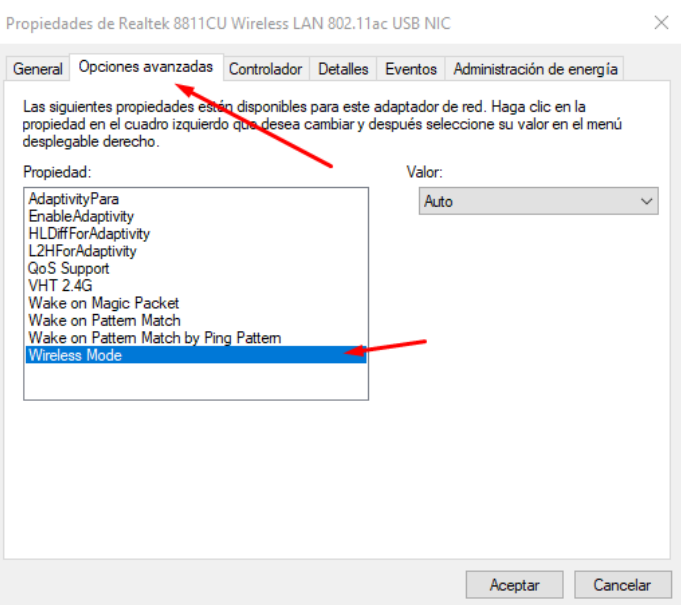

Se desplegará un menú con varias opciones. En este caso, la única que nos interesa es la IEEE 802.11ac

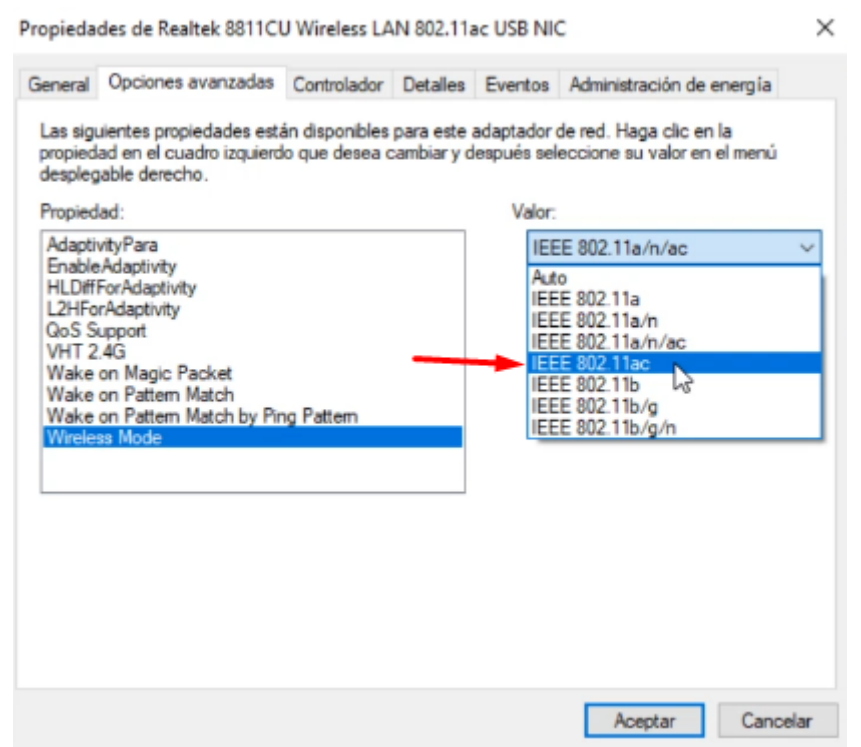

Una vez que des click en Aceptar, el adaptador se inhabilitará y volverá a habilitarse de manera automática y a partir de ese momento **se conectará solamente a la red 5Ghz.**

**IMPORTANTE:** Una vez modificada esta configuración, tu placa WiFi ya no reconocerá la red 24 Ghz.

En caso de que quieras deshacer la configuración, debes repetir el procedimiento seleccionando el modo AUTO en el último paso.

### GARANTÍA

Este producto posee **6 meses de garantía oficial contra fallas de fabricación** a partir de la fecha de compra del mismo.

La garantía, lógicamente, **no cubre roturas físicas** del producto, **falla en otros equipos** que no sean el producto al que corresponde este manual, **mal uso por parte del comprador**, productos **abiertos por el usuario o servicios técnicos no oficiales** o cualquier otro factor que nuestro servicio técnico determine como una falla no ocasionada por un defecto de fábrica.

### ¡GRACIAS!

Nos gustaría agradecerte nuevamente por comprar un producto AMITOSAI. Queremos que sepas que ponemos a diario todo nuestro esfuerzo para ofrecerte **la mejor calidad a un precio justo** para que puedas tener **la mejor tecnología en tu hogar o negocio**.

Por favor, si tienes comentarios, dudas, quejas, sugerencias, felicitaciones, o necesitas ayuda de nuestro equipo de soporte técnico, no dudes en contactarnos, será para nosotros un gusto poder atenderte:

**e-mail**: [atencion@amitosai.com](mailto:atencion@amitosai.com) (Respondemos Lunes a Viernes de 9 a 17hs) **Whatsapp**: +54-11-5263-0434 (Lunes a Viernes de 9 a 18hs) **Web**: [www.amitosai.tienda](http://www.amitosai.tienda)

### **ESCANEÁ EL CÓDIGO QR Y ESCRIBINOS POR WHATSAPP**

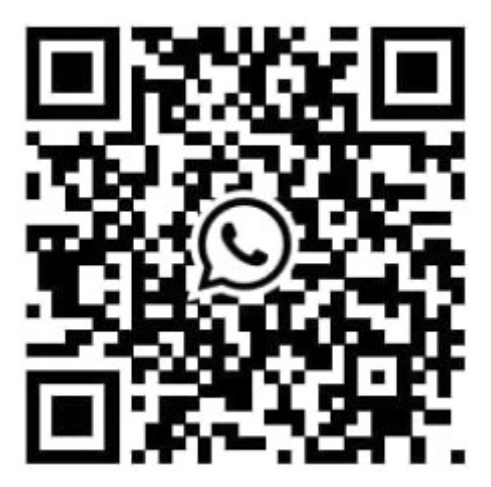

Las marcas mencionadas en el presente manual, como por ejemplo (pero no limitado a estas): PS3, PS4, PS5, Switch, Nintendo, Android, Apple, iPhone,iPad, OSX, Windows, Bluetooth y cualquier otra marca mencionada, no son marcas afiliadas a AMITOSAI y pertenecen a sus respectivos dueños. Sólo se mencionan a nivel referencial para usuarios que poseen dichos equipos.